步骤1及2: 在浏览器选择设定之后按"下载"

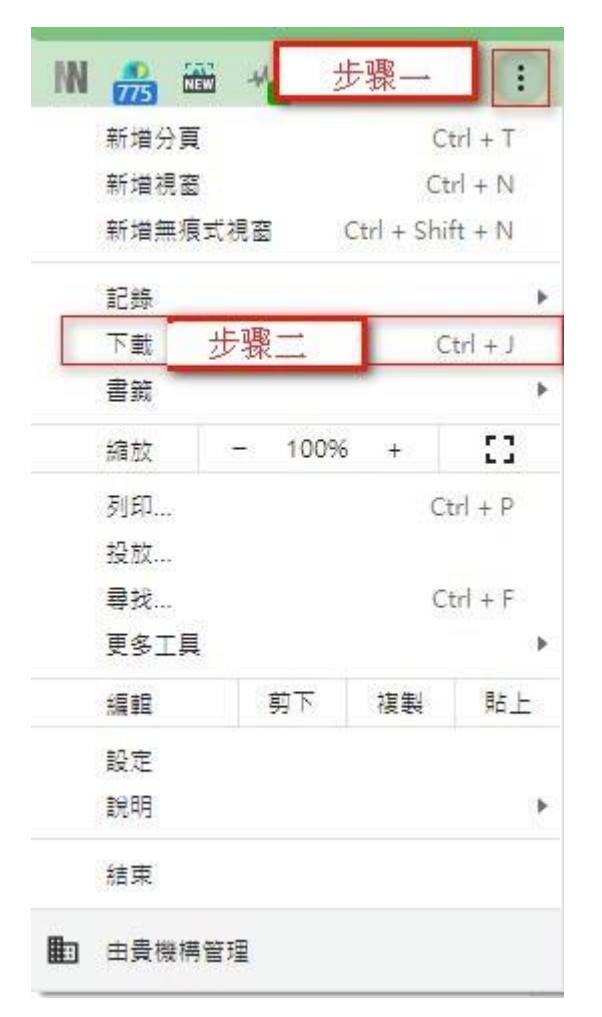

步骤3: 找到下载的档案,然后选择在 "文件夹中显示"

今天

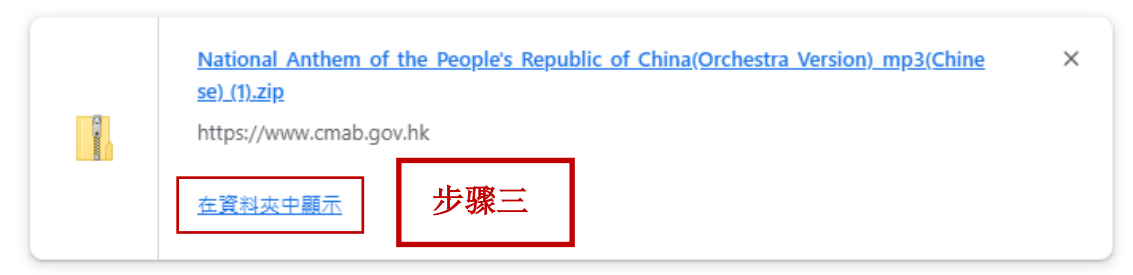

步骤4: 点击右键并选择"内容"

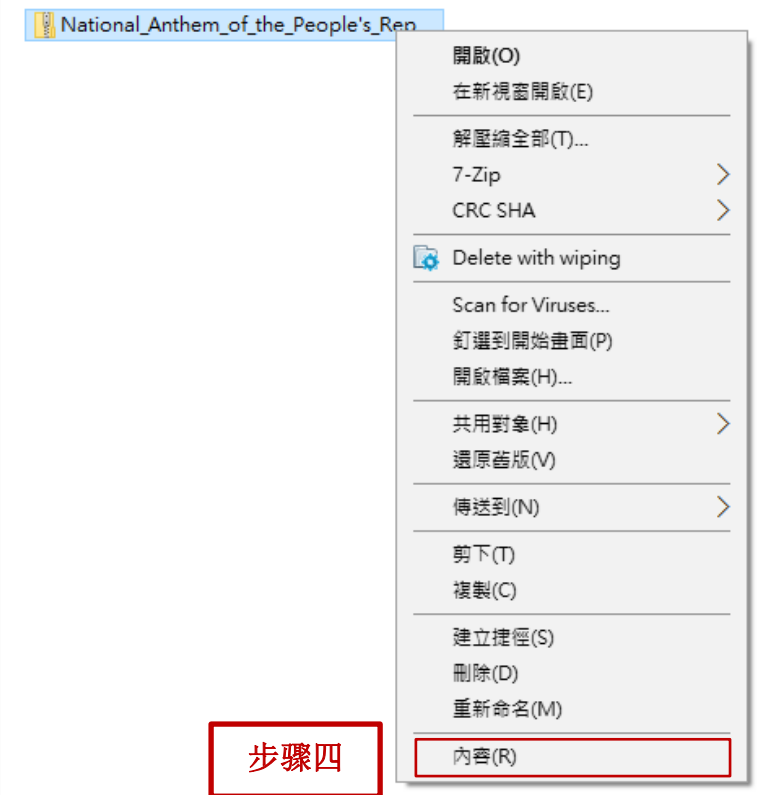

步骤5: 选择"解除封锁"并且按"确定"

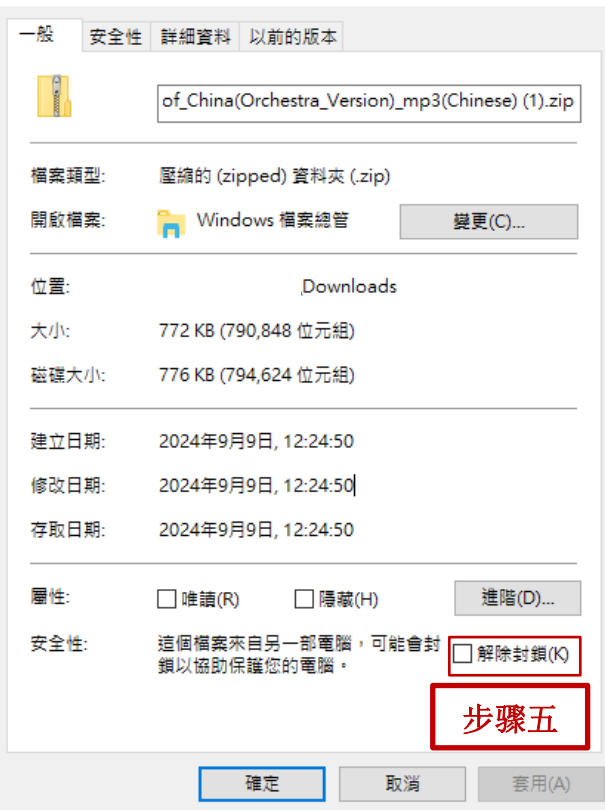

Republic\_of\_China(Orchest... X